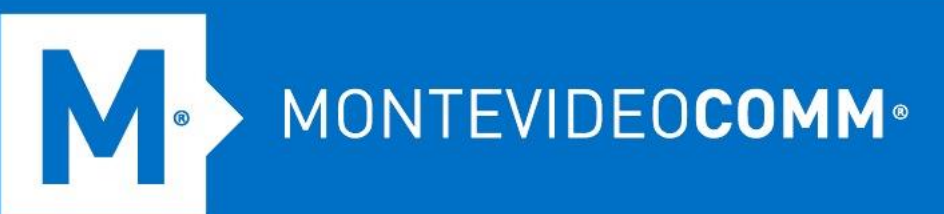

## TREND MICRO Cloud App Security

**Aprovisionamiento de Google Drive**

Para aprovisionar una cuenta de servicio para Google Drive desde la consola web de Cloud App Security, haga lo siguiente:

- 1. Inicie sesión en la consola de administración de Cloud App Security.
- 2. Pasa el cursor sobre Google Drive y haz clic en **Aprovisionar**.

M.

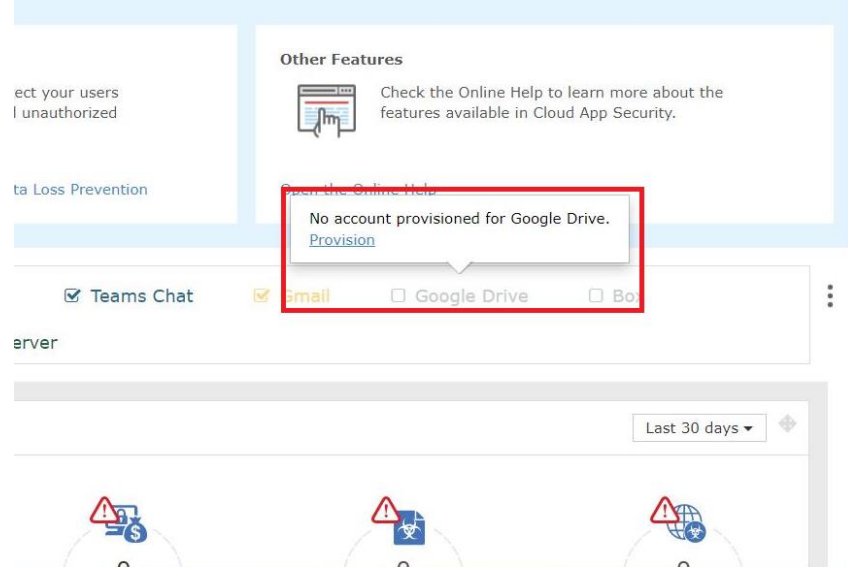

3. Aparece la pantalla Aprovisionar cuenta de servicio para Google Drive. Haga clic en el enlace **Haga clic aquí** en el Paso 1. Esto abrirá Google Workspace Marketplace.

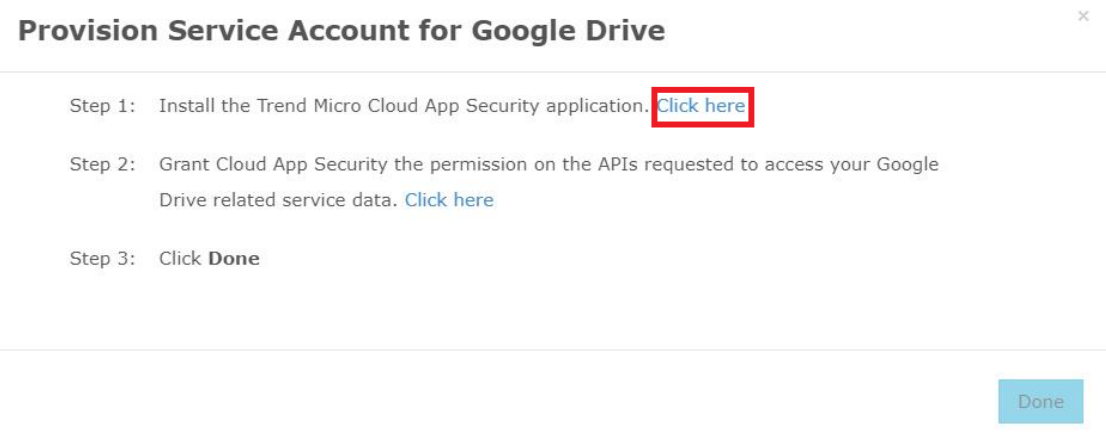

4. Haga clic en **ADMINISTRAR INSTALACIÓN**. Aparece una nueva ventana para que inicies sesión en Google.

 $\bullet$ 

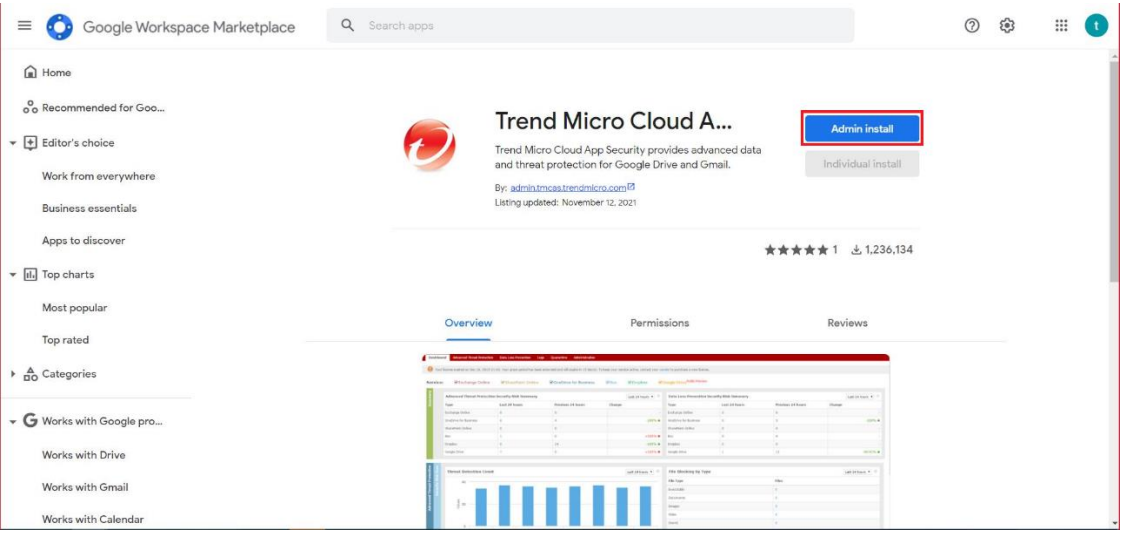

5. Especifique sus credenciales de superadministrador de Google, haga clic en **Siguiente** y luego en **CONTINUAR**. Aparece una pantalla de autorización.

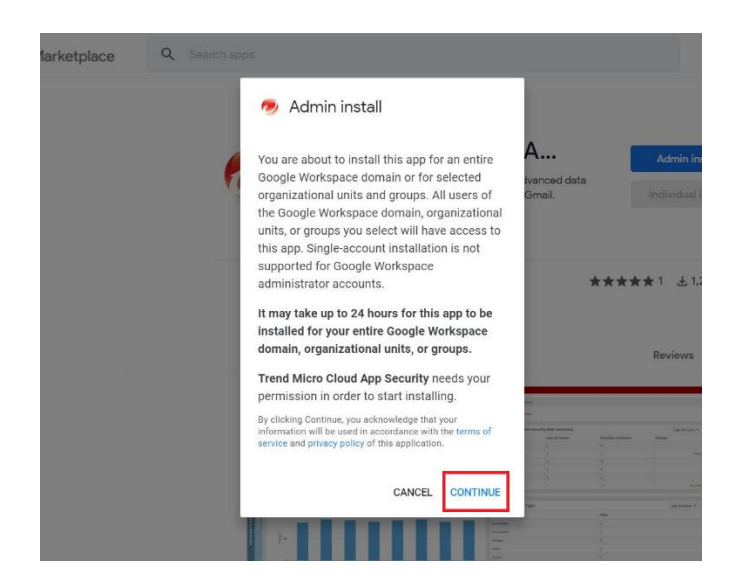

- 6. Marque **Acepto las Condiciones de servicio de la aplicación y las Condiciones de servicio de Google Workspace Marketplace y** a continuación, haga clic en **Aceptar** para iniciar la instalación.
- 7. Vuelva a la consola de administración de Cloud App Security.
- 8. Pasa el cursor sobre Google Drive y haz clic en **Aprovisionar**. Esto mostrará la pantalla Aprovisionar cuenta de servicio para Google Drive.

## MONTEVIDEOCOMM<sup>®</sup> Tecnología para tus proyectos

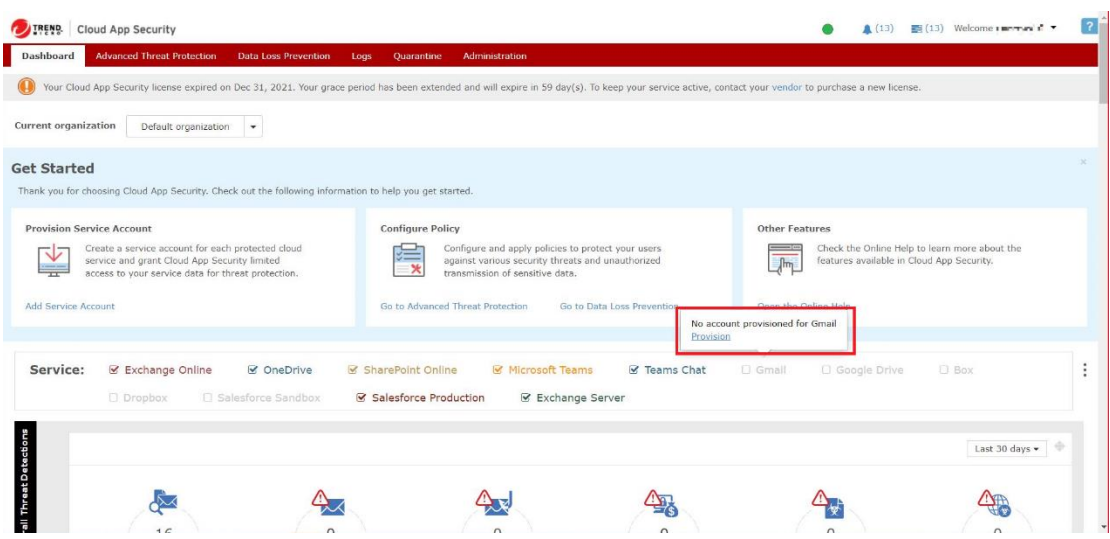

9. Haga clic en el enlace **Haga clic aquí** en el Paso 2.

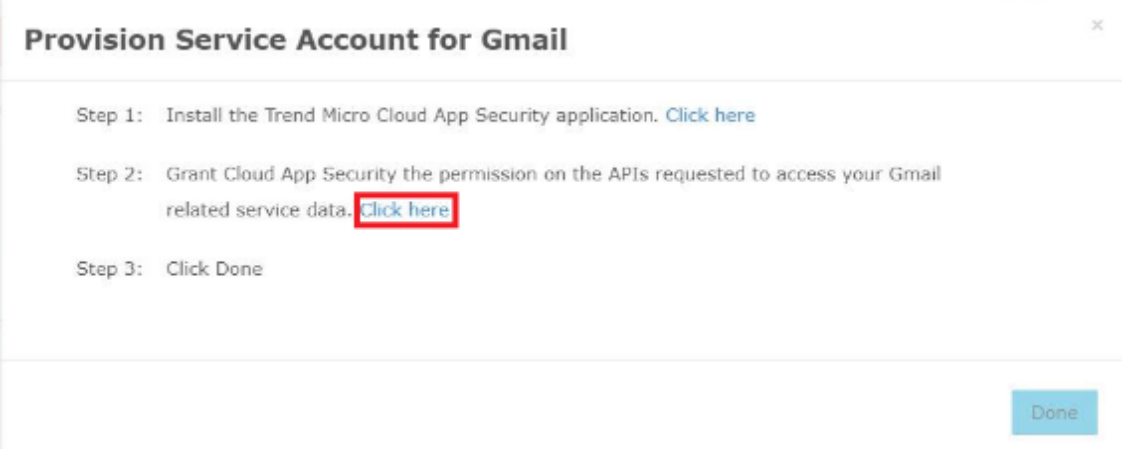

- 10. En la nueva ventana que aparece, haga clic en su cuenta de superadministrador de Google y, una vez que aparezca la pantalla de autorización, haga clic en **Permitir**.
- 11. Vuelva a la consola de administración de Cloud App Security como se indica y haga clic en **Listo**.

Cloud App Security comenzará a sincronizar su usuario de Google Drive y la información de la unidad organizativa, incluido el **ID de usuario**, **el nombre de usuario**, **la dirección de correo electrónico del usuario**, **el ID de la unidad organizativa** y **el nombre de la unidad organizativa**. El tiempo requerido depende de cuántos usuarios y grupos tenga en Google Drive.

MONTEVIDEOCOMM<sup>®</sup> Tecnología para tus proyectos

12. Cloud App Security genera las siguientes carpetas en el directorio raíz del administrador de Box:

- o Carpeta de cuarentena (trendmicro cas quarantine dont change or delete) Solo el administrador puede acceder a la carpeta de cuarentena.
- o Carpeta temporal (trendmicro cas temp dont change or delete) La carpeta temporal solo la pueden editar los usuarios que pertenecen al grupo.
- 13. En la esquina superior derecha de la consola de administración, desplace el cursor sobre el ícono de la campana y verifique si el aprovisionamiento de Google Drive se realizó correctamente.

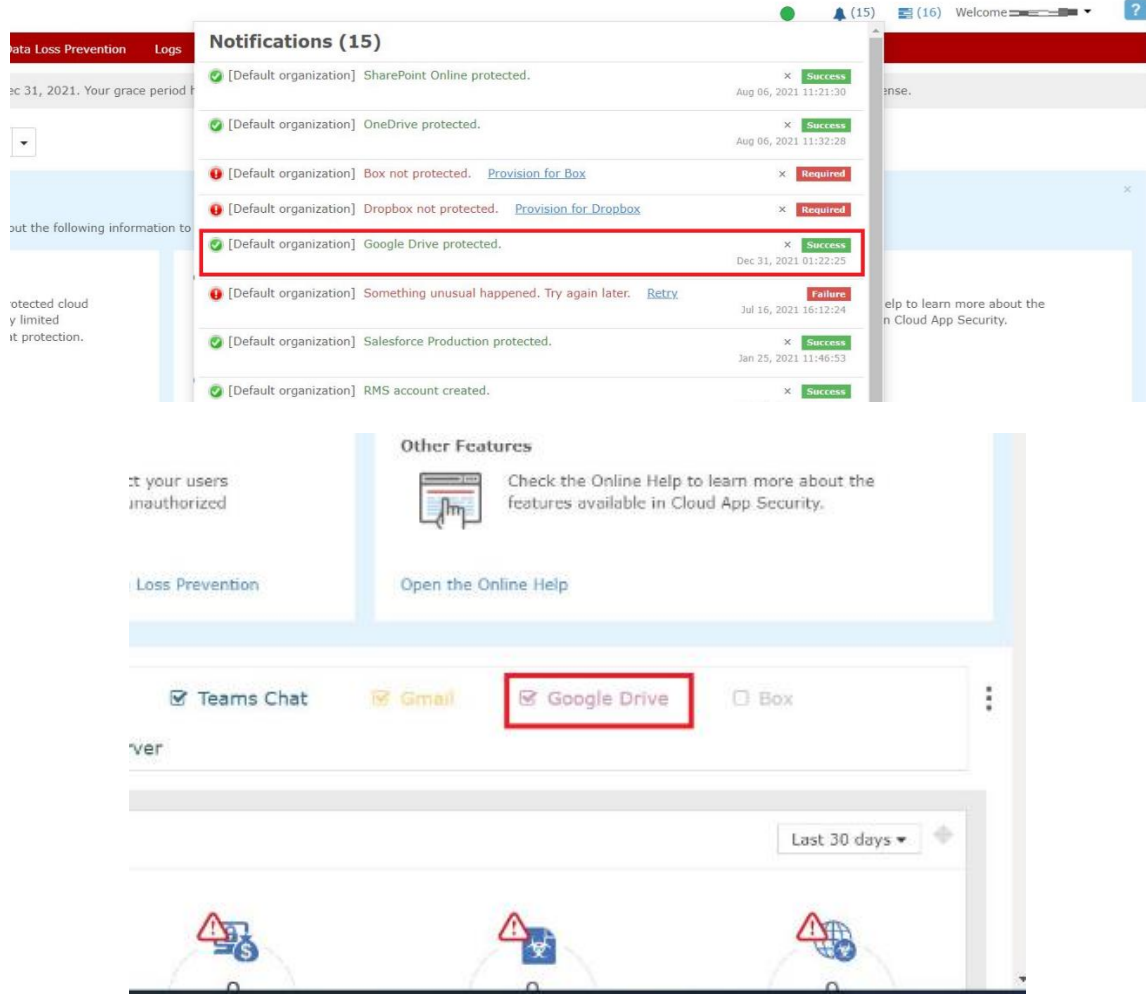

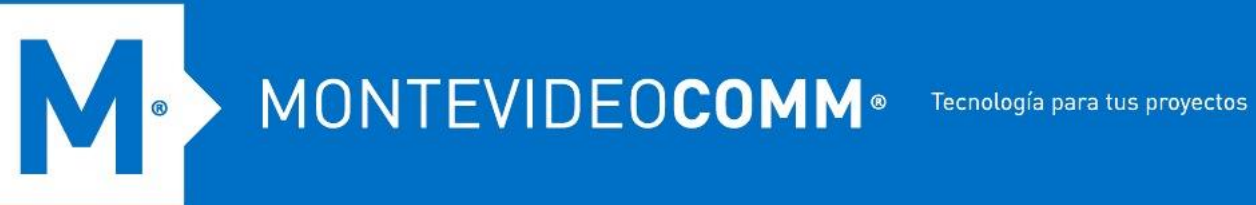

- 14. Para evitar notificaciones innecesarias, todos los usuarios deben excluir la carpeta temporal (trendmicro\_cas\_temp\_\_dont\_change\_or\_delete) de la lista de sincronización. Realice los siguientes pasos como usuario:
	- 1. Busque y haga clic en el icono de la bandeja de Google Drive en su escritorio.
	- 2. Haga clic en **Configuración** y seleccione **Preferencias**.
	- 3. Haga clic en la pestaña **Opciones de sincronización**, luego haga clic en **Sincronizar solo estas carpetas**.
	- 4. Desmarque la casilla de verificación de la carpeta temporal (trendmicro\_cas\_temp\_\_dont\_change\_or\_delete) en el cuadro a continuación.